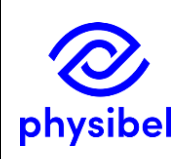

# J6 - How to set up and manage a network floating licence database: information for admins

## Introduction

A network floating licence is operational with a locally deployed database from which users (automatically) request a seat when opening the Physibel application. The number of concurrent users is limited to the purchased number of seats.

This document explains how to set up and manage a **network floating licence database** for concurrent use of Physibel applications. This document is aimed at administrators of the database, not the users of it.

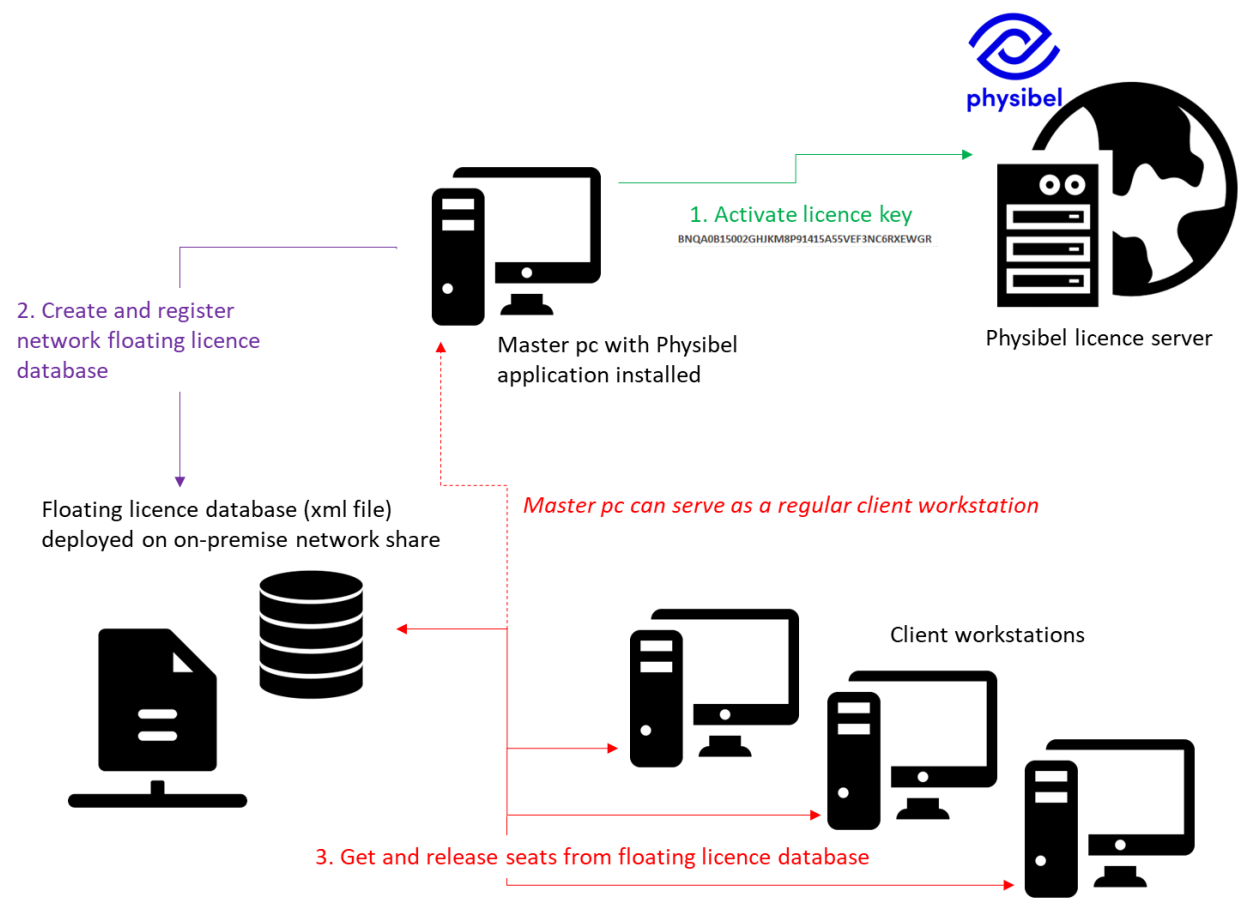

Some key aspects:

- A network floating licence only needs to be activated once on a single machine ("Master") using the activation key.
- During initial activation, a floating licence database is deployed on-premise from which users will get seats.
- The floating licence database is a file in .xml format.
- The floating licence database needs to be stored in a location with a **fixed UNC**<sup>1</sup> **path** on which every concurrent user has **reading and writing rights** (e.g. Windows Share or company server).

<sup>1</sup> Universal Naming Convention, e.g. \\servername\\share-name\\file-name

- Users will not need to activate the licence using the activation key again, but only need to register the location of the floating licence database upon first use of the Physibel software<sup>2</sup>.
- Since a floating database from which users get seats is linked to a single licence, all users of one network floating database must be on the same minor and major version of the Physibel application.
- After a licence update (e.g. licence renewal), the licence needs to be reactivated. This can happen simply by opening the Physibel application on the Master.

Alternative licence options, not discussed in this document are: stand-alone (software licence or hardware key) and cloud-based floating (software licence).

The administrator needs to activate the software licence key and set up the database in the **Software Licence Manager**. Afterwards, database management is done through a separate **Floating Licence Viewer** application.

### Access to Software Licence Manager

During installation of the Physibel application on the Master pc, the Software Licence Manager is automatically installed in the same folder as the Physibel application (by default …/Program Files (x86)/Physibel). Licence activation and setting up the database will be done in the Software Licence Manager.  $\mathbb{C}$   $\longrightarrow$ 

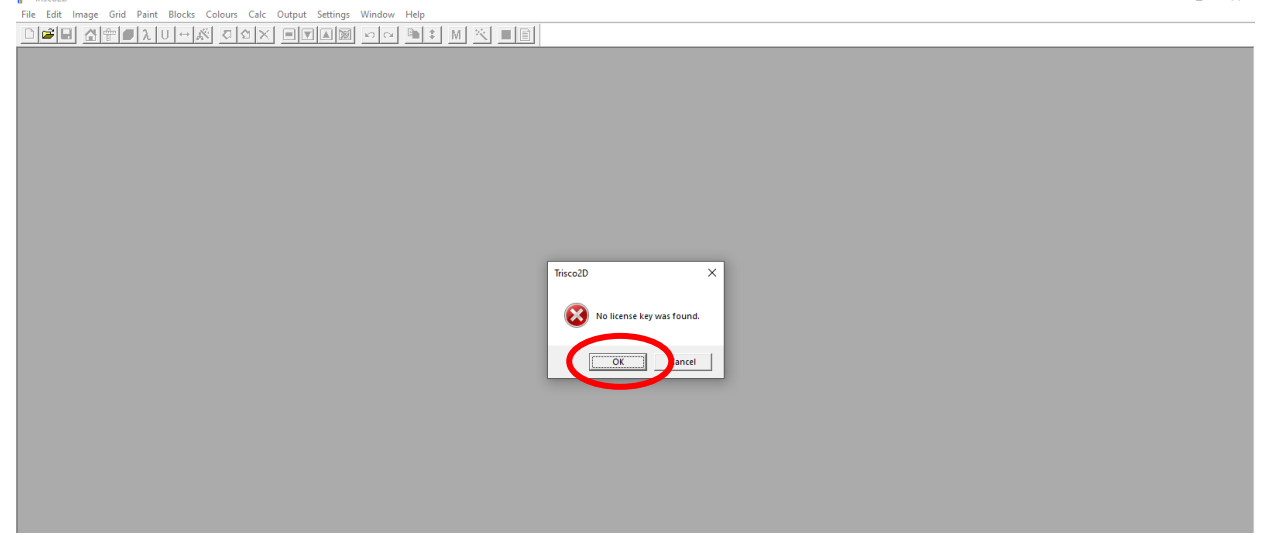

When first opening the application, the user will be notified that no software licence key was found on this computer. Press 'OK'.

The Software Licence Manager will open automatically and prompt the user to activate the licence (see next item). The computer needs to be connected to the internet for this licence activation. After first configuration, the Software Licence Manager will be available from the menu of the Physibel application: *Help → Software Licence Manager…*

Alternatively, the Software Licence Manager can also be accessed from the command line. Change directory to where the Physibel application is installed and open via the following command (where "settingsfile" is the name of the applications .xml settings-file, e.g. "TRISCO v15.1.lw.xml", found in the folder where the application is installed) :

QlmLicenseWizard.exe /settings "settingsfile" /floating\_master

<sup>&</sup>lt;sup>2</sup> See "How to use a seat from a network floating licence database: information for users"

#### Software licence activation and database set-up

In the Software Licence Manager, make sure to check the box for activation of a network floating Licence.

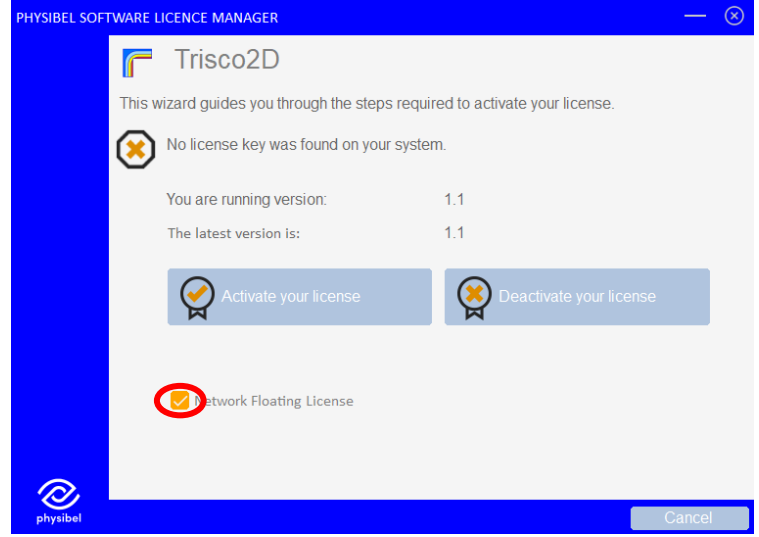

Next, select a location where the floating licence database (.xml format) will be created and register the location. Remember that this location is a fixed UNC path to which all users have reading and writing rights (though this location does not need to be on the Master, i.e. the machine on which the licence is activated). Once the location is registered, moving the database is only possible through reregistering it in the Software Licence Manager on the machine where the network floating licence is activated.

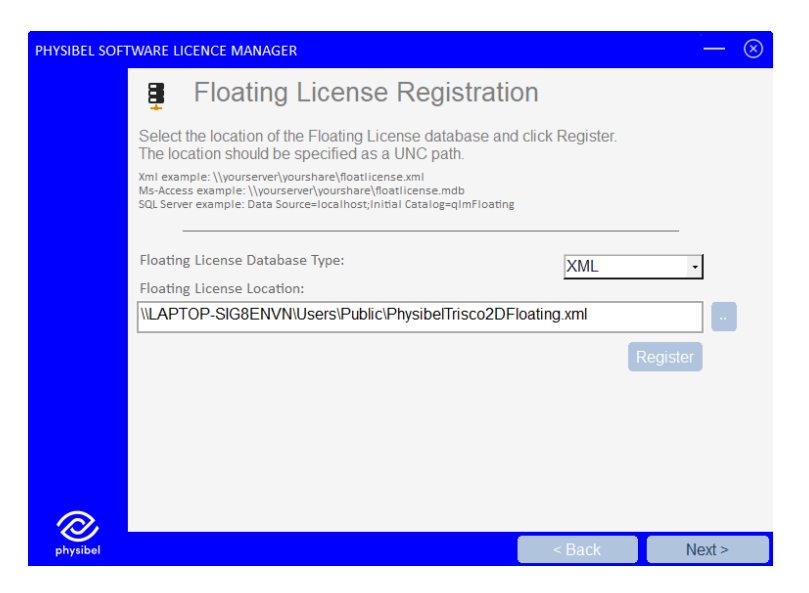

Next, you can fill in the licence activation key sent to you when purchasing the licence.

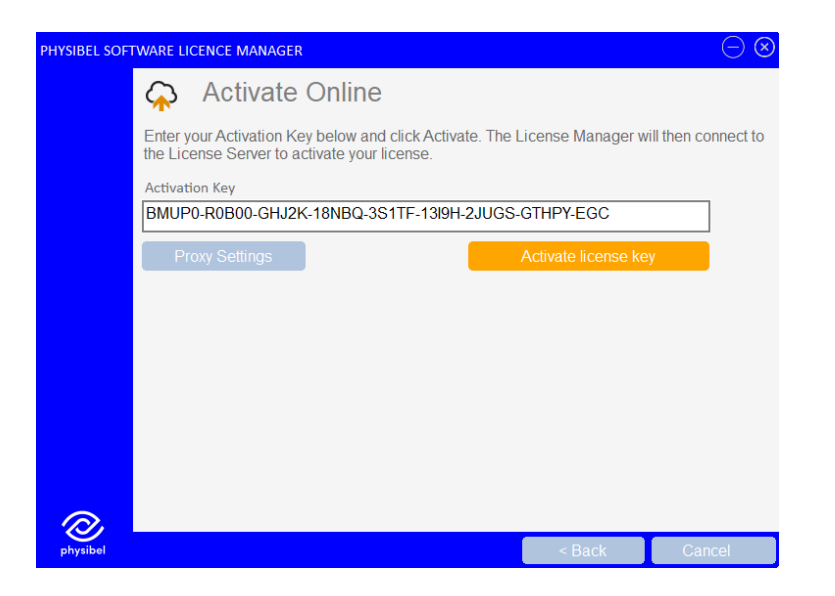

The system on which the software licence is activated is called the Master. If you want to move the Master to another computer, you need to first deactivate $^3$  the licence on the current Master and then follow the activation procedure on the new Master system.

#### Managing the database in the Floating Licence Viewer

The Floating Licence Viewer is a stand-alone application available after installation of the Physibel application<sup>4</sup>. From the Floating Licence Viewer, used seats can be released (e.g. when an application crashes and the seat could not be returned properly). It is advisable not to distribute the Floating Licence Viewer among all users of the floating licence database.

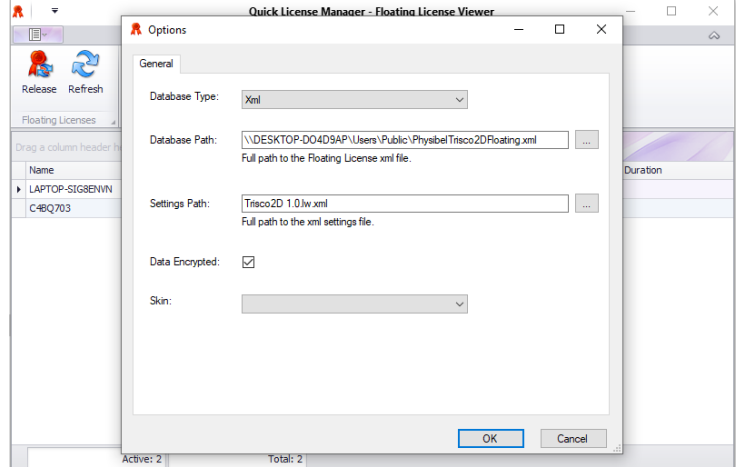

When first using the Floating Licence Viewer, go to options and set the paths to where the network floating database is located and to where the settings file is located (the applications .xml settings-file, e.g. "TRISCO v15.1.lw.xml", found in the folder where the application is installed).

<sup>&</sup>lt;sup>3</sup> See "How to transfer a stand-alone software licence to a different computer" for how to deactivate a licence

<sup>4</sup> In folder Program Files (x86)/Physibel/Redistrib/

#### Licence updates

When changes to the licence are made, e.g. subscription renewal, added features or added floating seats, the software licence needs to be reactivated. This can happen either by just opening the Physibel application on the Master where it was activated, or by opening the Software Licence Manager on the Master and reactivating the software licence.

# Physibel application updates<sup>5</sup>

When updating the application to a new major or minor version, the update must first be carried out on the Master in order to update the database. After a successful update on the Master, users can update the application on their computers to this version. Users and the Master can update to a new enhancement independently.

When updating to a new major version on the Master, the licence must first be deactivated for the current major version. Afterwards, it can be reactivated for the new major version using the procedure described in this document.

When updating to a new minor version or enhancement on the Master, it suffices to install the new version of the application and open it after successful installation.

#### Troubleshooting

In case something has gone wrong, it is possible to delete all licence information from the current machine's registry and start over from a clean slate. There is a separate stand-alone tool to accomplish this, called QlmDeleteKeys.exe, available after installation of the Physibel application $^6$ .

<sup>5</sup> See "How to update to a newer version" for more information

<sup>6</sup> In folder Program Files (x86)/Physibel/Redistrib/